# **MANUAL CONFIGURAÇÃO EAN 13**

# Sistema: ERP 4G

## **CONCEITO**

#### **O que é EAN 13?**

O código EAN é o código exclusivo para o seu produto representado por barras legíveis por scanner.

O código de barras EAN 13 consiste de 13 dígitos, onde os 3 primeiros são a identificação do país de origem. A seguir ao código do país de origem do produto vem o código da empresa fabricante e do produto por ela produzido, no total a soma destes dois códigos resultará em 9 dígitos, sendo o número de dígitos de cada um deles dependente da necessidade de codificação dos produtos de cada empresa.

O código EAN 13 serve para automatizar a captura de dados dos produtos. Em nosso sistema, é gerado através da etiqueta de remessa que é feita por volume ou produto.

#### **Onde contratar o EAN 13?**

Site[: https://www.gs1br.org/](https://www.gs1br.org/)

Fica também a critério da empresa comprar o EAN 13 de outra empresa.

No site ou sistema da empresa onde adquiriu o EAN 13, deve criar código de barras para cada volume/produto que é vendido na empresa.

# **CONFIGURAÇÃO DO SISTEMA**

## CADASTRO DO PRODUTO

#### **POR PRODUTO**

Deve acessar o cadastro do produto na guia **Detalhamento** é informar o código de 12 dígitos no campo **Código Barras** no detalhamento que possuíra o código EAN. Guia Detalhamento:

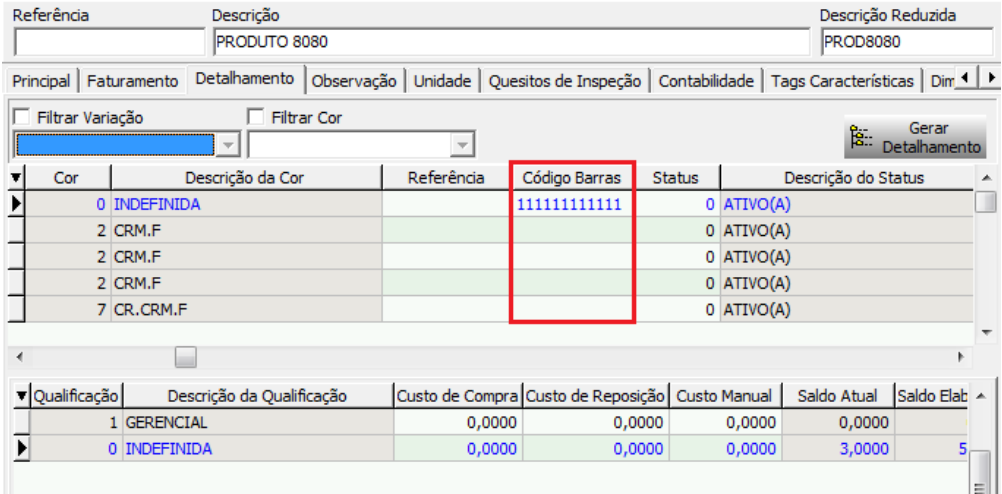

#### $\triangleright$  CADASTRO DO VOLUME

#### $\Rightarrow$  **POR VOLUME**

Quando é por volume, deve possui o vinculo de volume por produto acessado através do menu Cadastros -> Itens -> Composição.

Deve acessar o cadastro do volume na guia **Detalhamento** é informar o código de 12 dígitos no campo **Código Barras** no detalhamento que possuíra o código EAN. Guia Detalhamento:

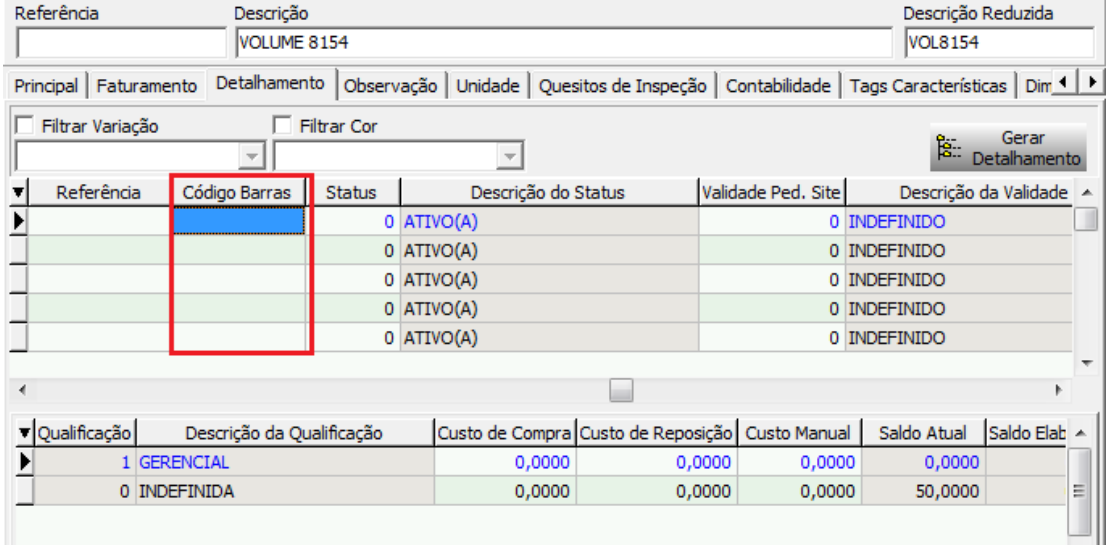

### **OBS.:** Deve ser informado 12 dígitos deixando o sistema calcular o 13º dígito.

#### CONFIGURAÇÃO COD. BARRAS POR PESSOA/FAMÍLIA

No sistema existe a possibilidade de configurar código de barras para os itens usando diferentes códigos de barras por pessoa/família. Este cadastro viabiliza a impressão de códigos de barras específicos para determinados clientes.

Esse cadastro é feito através do menu Cadastros -> Itens -> Cod. de Barras por Pessoa/Família, nesta tela deve inserir o produto e através do botão direito do mouse **buscar os volumes**. Deve inserir o código de barras pelo **produto** ou pelo **volume**. Veja imagem abaixo.

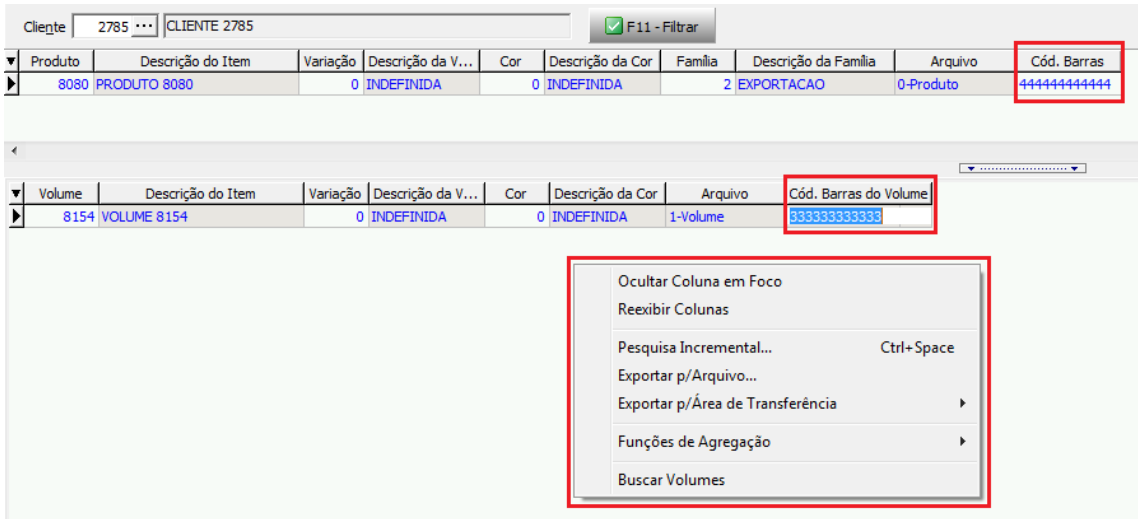

Quando for feito impressão de etiqueta de remessa, o cliente que possui o cadastro feito acima, será trocado o código de barras do produto pelo que foi inserido no cadastro.

Para que está funcionalidade funcione, deve acessar o cadastro do produto, acessar a guia **Faturamento** e clicar no botão **Família do Item**. Nesta tela deve ser inserido qual o item usado em determinada família. Veja imagem abaixo.

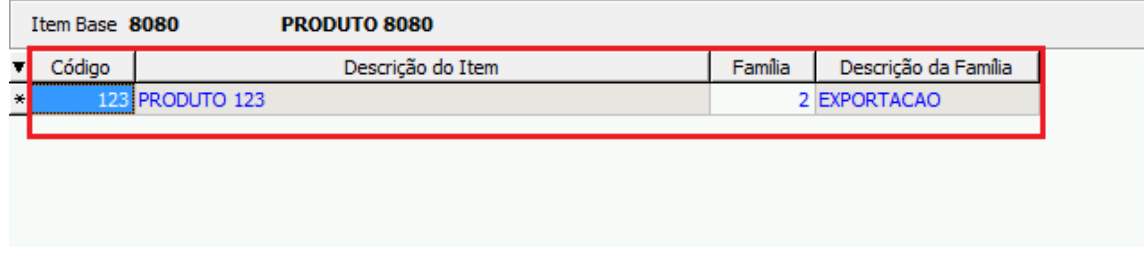

#### > CONFIGURAÇÃO DA ETIQUETA DE REMESSA

O acesso a essa configuração é feita pelo menu Formulários -> Configuração -> Configuração de Etiqueta de Remessa. Há como configurar etiqueta térmica ou gráfica.

Na guia **Dados** você define o modo de impressão da etiqueta podendo ser Gráfica ou Térmica.

#### $\Rightarrow$  **TÉRMICA**

Quando é definido etiqueta **Térmica**, deve acessar guia **Comandos de Impressão** e inserir os códigos compatíveis com a impressora.

```
Dados | Tamanho dos Campos | Comandos de Impressão | Logotipo da Empresa (Suportado pela impressora) |
                    CTRL +Espaço = Tags | Tags especiais = Clique botão direito mouse.
  1 ^XA^LL0400
  2 ^PW799
  \mathbf{a}4 ^FT19,68^A0N,51,50^FH\^FD<EMP>^FS
  -5
   6 ^FT28,122^A0N,28,28^FH\^FDPROD.:^FS
  7 ^FT121,122^A0N,34,33^FH\^FD<DESCPRO>^FS
  \mathbf{B}9 ^FT28,157^A0N,28,28^FH\^FDCOR: <DESCCOR>^FS
 10 ^FT520,186^A0N,28,28^FH\^FDGTIN: <BARRAVOL><DV BARRAVOL>^FS
 1112 ^FT28, 215^A0N, 28, 28^FH\^FD<DESCVOL>^FS
 13 ^FT508, 244^A0N, 28, 28^FH\^FDVOL: <NUMVOL>^FS
 14 ^FT640, 362^A0N, 152, 151^FH\^FD<SEQCARREG>^FS
 15
  16 ^F035,270^BY3^BCN,95,N,N,Y^FD>;><BARRAVOL><DV BARRAVOL>^FS
  17 ^FO13,389^GB778,0,4^FS
  18 ^FO11,82^GB778,0,3^FS
```
Exemplo de configuração de etiqueta para impressora **Zebra Stripe S600**:

#### **Barra por Produto:**

^XA^LL0400 ^PW799

^FT19,68^A0N,51,50^FH\^FD<EMP>^FS

```
^FT28,122^A0N,28,28^FH\^FDPROD.:^FS
^FT121,122^A0N,34,33^FH\^FD<DESCPRO>^FS
```
^FO35,270^BY3^BCN,95,N,N,Y^FD>;><BARRAVOL><DV\_BARRAVOL>^FS ^FO13,389^GB778,0,4^FS ^FO11,82^GB778,0,3^FS ^FO14,7^GB776,0,4^FS ^FO789,9^GB0,382,4^FS ^FO12,7^GB0,382,3^FS ^PQ1,0,1,Y^XZ

^FT520,186^A0N,28,28^FH\^FDGTIN: <BARRAVOL><DV\_BARRAVOL>^FS

^FT28,157^A0N,28,28^FH\^FDCOR: <DESCCOR>^FS

^FT28,215^A0N,28,28^FH\^FD<DESCVOL>^FS ^FT508,244^A0N,28,28^FH\^FDVOL: <NUMVOL>^FS ^FT640,362^A0N,152,151^FH\^FD<SEQCARREG>^FS

^FO13,389^GB778,0,4^FS ^FO11,82^GB778,0,3^FS ^FO14,7^GB776,0,4^FS ^FO789,9^GB0,382,4^FS ^FO12,7^GB0,382,3^FS

**Barra por Volume:**

^FT19,68^A0N,51,50^FH\^FD<EMP>^FS

^FT28,122^A0N,28,28^FH\^FDPROD.:^FS ^FT121,122^A0N,34,33^FH\^FD<DESCPRO>^FS

^FT28,157^A0N,28,28^FH\^FDCOR: <DESCCOR>^FS

^FT28,215^A0N,28,28^FH\^FD<DESCVOL>^FS ^FT508,244^A0N,28,28^FH\^FDVOL: <NUMVOL>^FS ^FT640,362^A0N,152,151^FH\^FD<SEQCARREG>^FS

^PQ1,0,1,Y^XZ

^XA^LL0400 ^PW799

^FT520,186^A0N,28,28^FH\^FDGTIN: <BARRAPRO><DV\_BARRAPRO>^FS

^FO35,270^BY3^BCN,95,N,N,Y^FD>;><BARRAPRO><DV\_BARRAPRO>^FS

**PROD.: VOLUME PAINEL CAMA CASAL 9000**  $C$   $R$ : GTIN: 7899224211117 **JUME PES CAMA CASAL 9000 VOL: 02/02** 

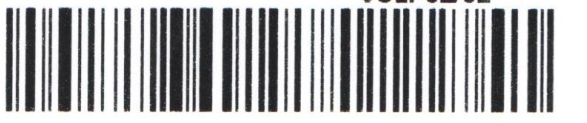

## **GRÁFICA (FASTREPORT)**

Quando é definido etiqueta **Gráfica**, não existe configuração nesse menu Formulários -> Configuração -> Configuração de Etiqueta de Remessa.

A configuração da etiqueta é feita acessando menu -> Formulários -> Etiqueta de Remessa, clicar no botão **F5 – Editar Etiqueta**.

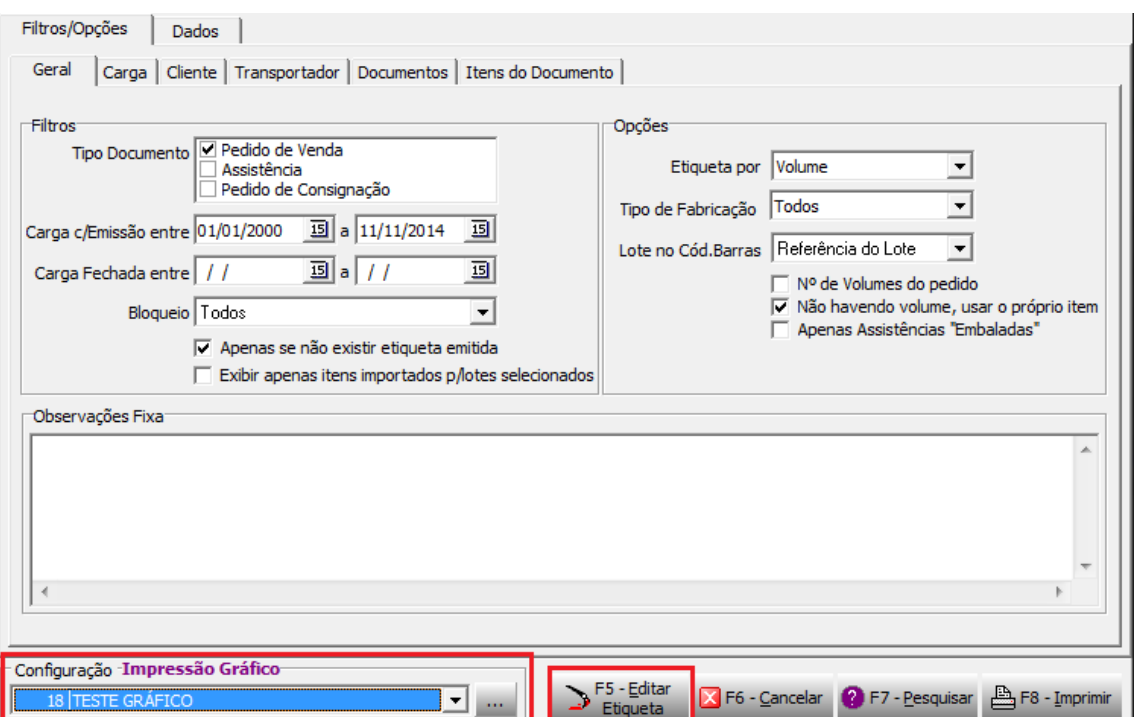

Na tela abaixo, clicar no botão **Modelos** e selecionar o modelo ao qual deseja criar nova configuração da etiqueta.

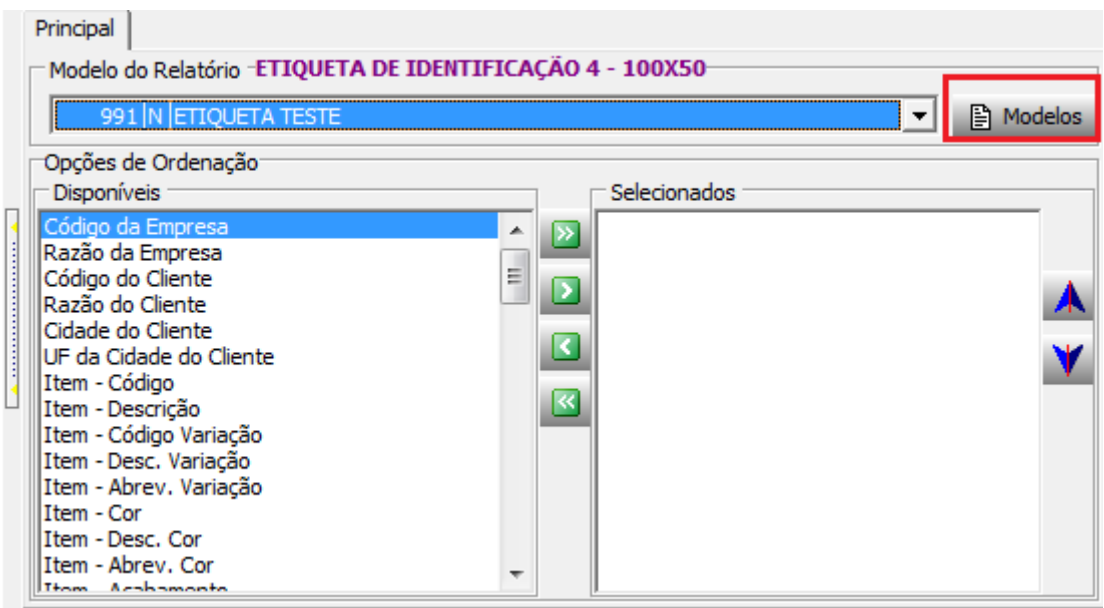

Ao criar o modelo de etiqueta será aberto o **FASTREPORT** onde deve ser configurado o modelo da etiqueta a gosto do cliente.

Como exemplo foi criado um modelo buscando código de barras do volume do produto. Observe no lado esquerdo da imagem letra **"A"**, é aonde foi implementado a codificação da barra do produto/volume + dígito verificador. É selecionado o código e barras e nos eventos desse campo, duplo clique no evento "OnBeforePrint" onde irá ser direcionado para outra página onde foram inseridas as linhas:

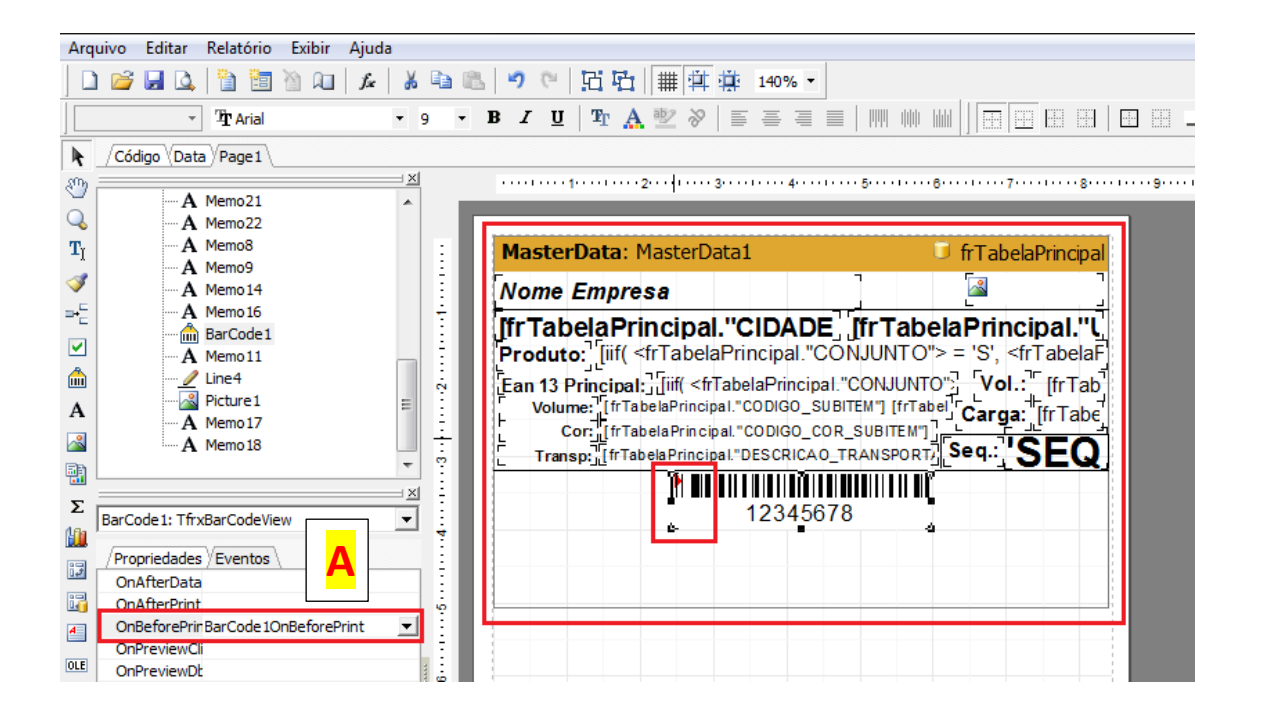